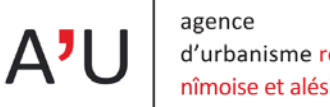

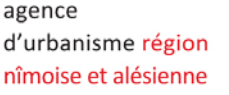

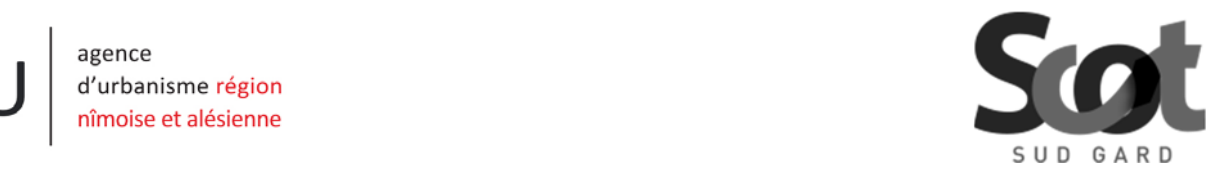

# **Guide de l'outil interactif de visualisation statistique**

L'outil statistique a pour objet de fournir des données chiffrées de l'occupation du sol et de son évolution. Il se divise en 8 chapitres, chacun représentant plusieurs niveaux de détail de l'occupation du sol et de son évolution à différentes échelles.

#### **Comment naviguer entre les chapitres ?**

## **Simplement en cliquant sur l'onglet de son choix**

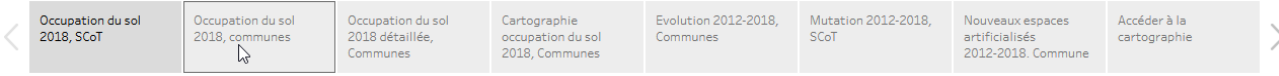

## **Comment isoler un type d'occupation du sol ?**

#### **En cliquant sur le nom ou sur sa représentation graphique**

Exemple chapitre 1 : Un clic **Territgires artificialisés** sur permet d'isoler ce type d'occupation sur la carte et le graphique. Ce principe s'applique également aux graphiques et aux cartes.

*A noter :* 

 *Pour revenir à la vue normale il faut cliquer à nouveau sur l'objet ayant servi de filtre. Il est possible également de cliquer sur « rétablir » visible au‐dessus des entêtes de chapitres.* 

#### **Comment choisir une commune ?**

 **Quand cela est indiqué dans le titre du chapitre un menu déroulant permet de sélectionner la commune à analyser.** 

*A noter :* 

 *Au lieu de faire défiler la liste des communes, taper dans le menu déroulant les premières lettres de la commune et des suggestions apparaitrons.* 

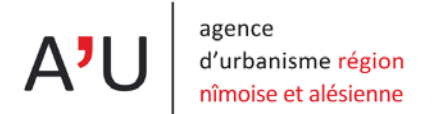

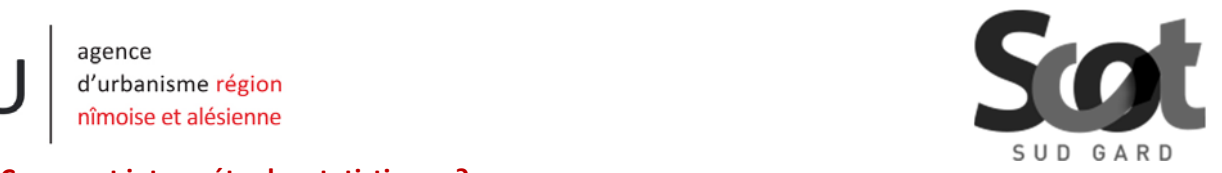

## **Comment interpréter les statistiques ?**

**En passant la souris sur les éléments du tableau de bord une infobulle aide à la lecture.** 

## **Comment afficher le tableau de bord en plein écran ?**

**Cliquer sur « plein écran »**  $\Box$  en bas à droite de la fenêtre du navigateur.

## **Comment exporter les éléments graphiques ou les données ?**

**Duvrir le menu « télécharger »**  $\Box$  en bas à droite de la fenêtre du navigateur.

Le menu propose des exports dans différents formats d'images et fournit la possibilité de récupérer les données ayant servi à la construction des graphiques.

#### **Comment imprimer les tableaux de bords ?**

 **Il n'est pas possible de les imprimer directement. Il faut télécharger les éléments avant de les imprimer.**